# **Measuring S200 Current Loop Performance User Tutorial**

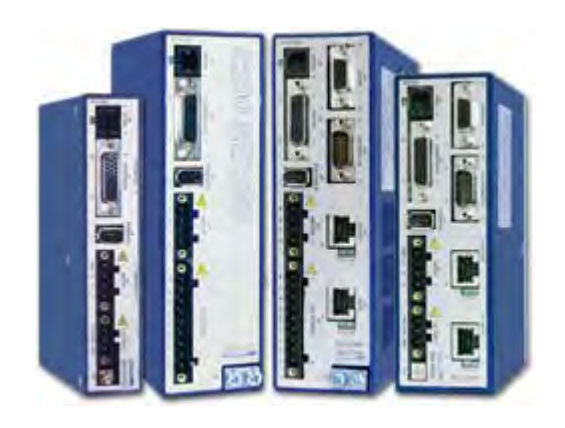

**Revision 1.0, August 2011** 

Kollmorgen S200 Series Servo Drive

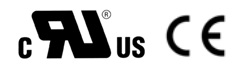

Keep all manuals as a product component during the life span of the product. Pass all manuals to future users / owners of the product.

**KOLLMORGEN** 

**Because Motion Matters™** 

#### **Record of Document Revisions**

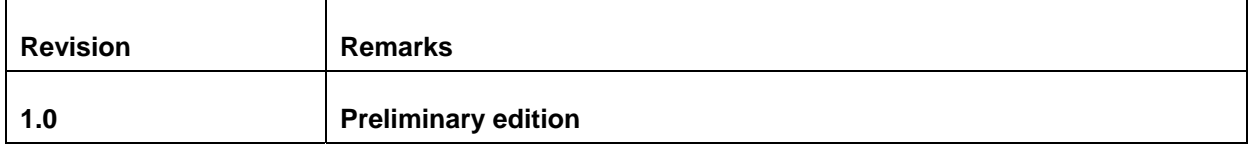

#### **IMPORTANT NOTICE**

Copyright<sup>©</sup> Kollmorgen™2011. All rights reserved. Kollmorgen holds the copyright to this manual. All rights are reserved and no part of this publication may be reproduced or transmitted in any form or by any means without prior written consent from Kollmorgen.

#### **Disclaimer**

The information in this manual was accurate and reliable at the time of its release. However, Kollmorgen. reserves the right to change the specifications of the product described in this manual without notice at any time.

This document contains proprietary and confidential information of Kollmorgen. The contents of the document may not be disclosed to third parties, translated, copied or duplicated in any form, in whole or in part, without the express written permission of Kollmorgen.

#### **Registered Trademarks**

Kollmorgen is a registered trademark of Danaher Corp.

Technical changes which improve the performance of the device may be made without prior notice! Printed in the Federal Republic of Germany. All rights reserved. No part of this work may be reproduced in any form (by printing, photocopying, microfilm or any other method) or stored, processed, copied or distributed by electronic means without the written permission of Kollmorgen. All other proprietary names mentioned in this manual are the trademarks of their respective owners.

#### **August 2011**

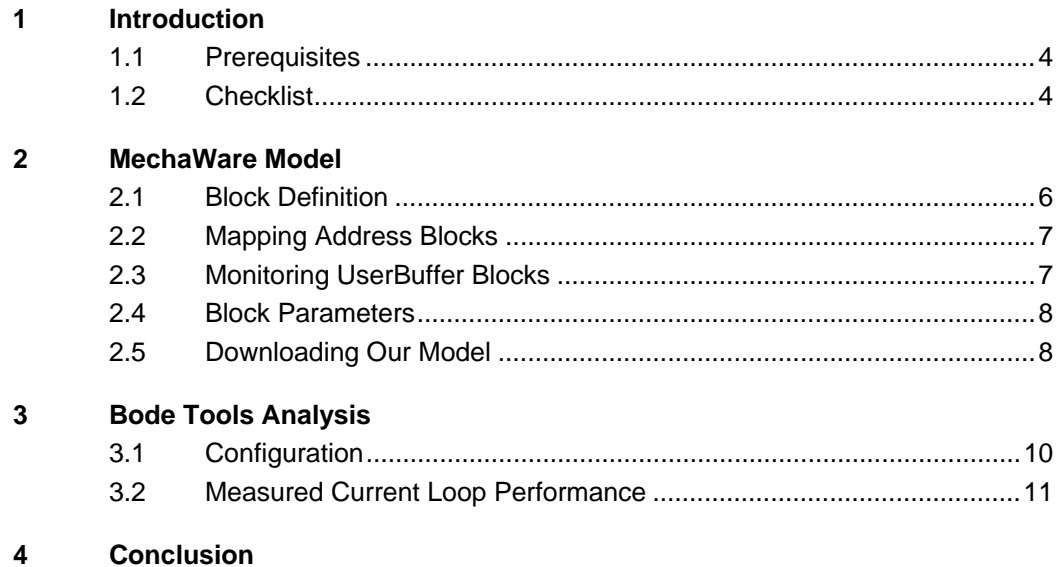

## <span id="page-3-0"></span>**1 INTRODUCTION**

This is a teaching document that shows how to measure the current loop performance of Danaher Motion S200 Servo Drive. We will develop a custom MechaWare control loop that allows Bode Tool to analyze the behavior of Actual Current / Command Current in the frequency domain

### <span id="page-3-1"></span>**1.1 Prerequisites**

The following MEI Training Courses are recommended in order to fully understand the concepts introduced in this exercise.

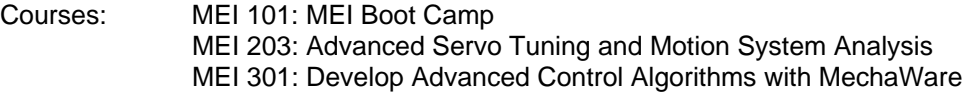

The following software and hardware are used in this exercise.

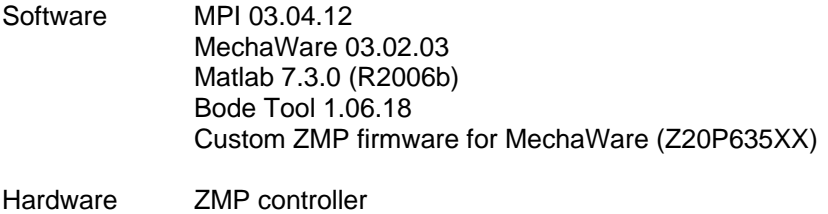

Procedure and screenshots in this document are in reference to what's listed above.

#### <span id="page-3-2"></span>**1.2 Checklist**

1. Drive is setup properly to work with your motor.

1 S200 with firmware 3.2j 1 AKM motor any feedback

- a. Check drive firmware version, upgrade to 3.2j if necessary
- b. Drive parameter configuration
- 2. Run a plant measurement with Bode Tool and tune your axis.
- 3. Command motion on axis 0 through Motion Console.
- 4. Download custom ZMP firmware for MechaWare
- 5. Configure controller
	- a. 8kHz controller sample rate. **This is mandatory to get an accurate measurement of the S200 default bandwidth of 2kHz. Use 16Hz if S200 bandwidth is 5kHz.**
	- b. Map axis, Disable hardware limits, Increase position error limit in Motion Consol
	- c. Drive Monitor A is mapped to drive actual current by default Map Drive Monitor B to drive commanded current address 0x9f9e

| <b>EXECUTE: MEI Utilities - sqdrivemonitor -poll</b>                                              |                     |                                                              |  |
|---------------------------------------------------------------------------------------------------|---------------------|--------------------------------------------------------------|--|
| Monitor B changed to memory 0x9F9E<br>c:\mei\xmp\bin\winnt>sqdrivemonitor -poll<br>Node 0 Drive 0 |                     | c:\mei\xmp\bin\winnt>sqdrivemonitor -monitorB -memory 0x9f9e |  |
| Monitor A<br>laddress Øx4544  address Øx9f9e  address Øx3938<br>8 ferdi                           | Monitor B<br>Ахаааа | Monitor C<br>0×050f                                          |  |

*Now we are ready to proceed!* 

# <span id="page-5-0"></span>**2 MECHAWARE MODEL**

This section provides information on using MechaWare to measure the S200 current loop.

### <span id="page-5-1"></span>**2.1 Block Definition**

We are going to implement a custom control loop to measure the S200 current loop performance with MechaWare. We will be using the following MechaWare blocks.

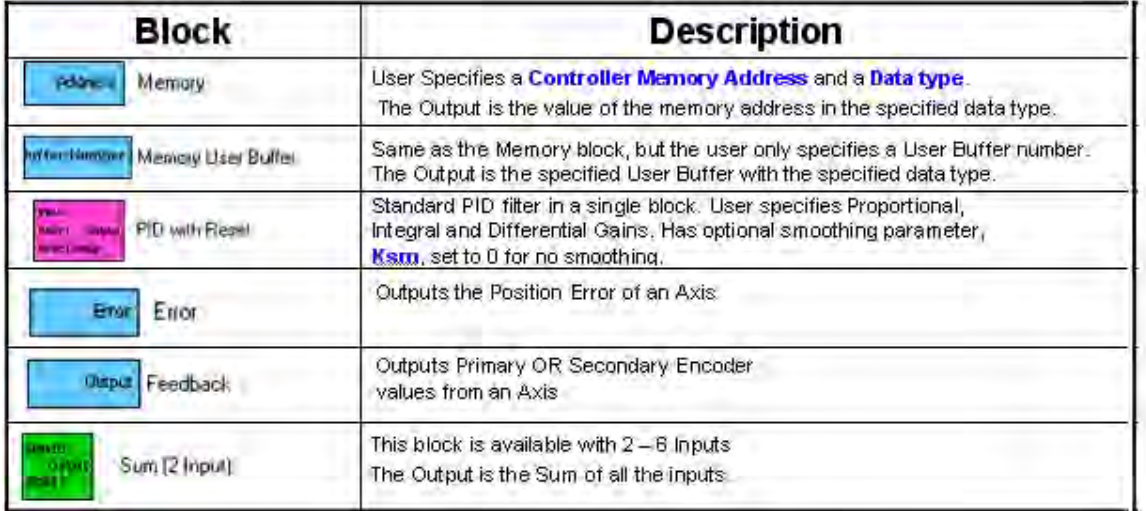

The complete control loop is shown below.

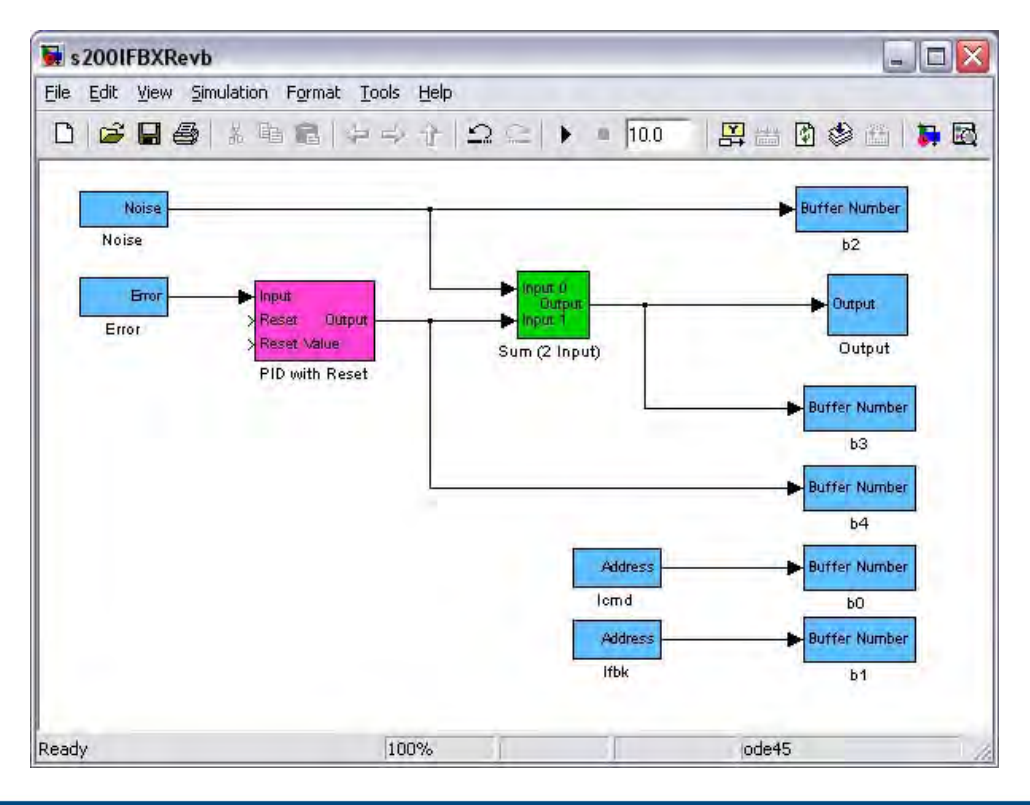

### <span id="page-6-0"></span>**2.2 Mapping Address Blocks**

We will use command line utility vm3.exe to locate the memory locations of Drive Monitor A and B on the controller. If you are using the same MPI version and custom firmware used in this example, you will find the Drive Monitor values in the location shown below.

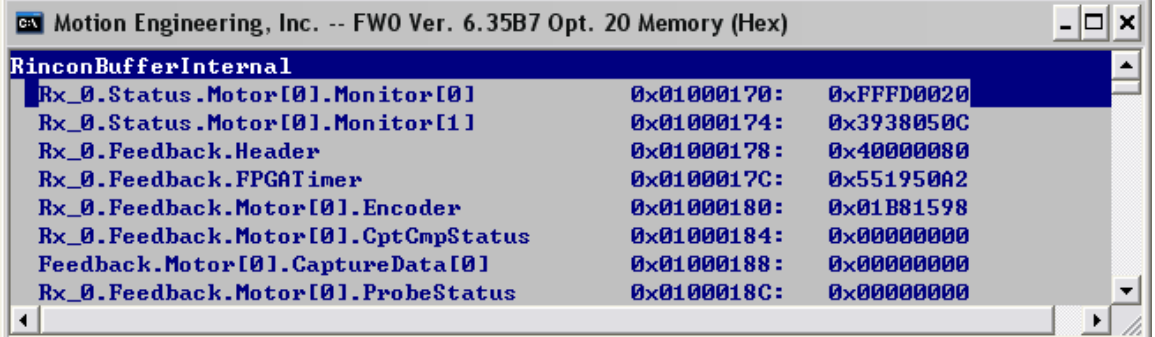

Monitor A is mapped to Ifbx, actual current, by default. We previously mapped Icmd, internal command current, to monitor B. Each monitor address is a 16bit value. The lower 16 bits of memory Rx 0.Status.Motor[0].Monitor[0] contains the value for Monitor A while the upper contains Monitor B.

The ZMP uses byte addressing. Each memory location in Vm3 is one byte. Rx 0.Status.Motor[0].Monitor[0] is a 32 bits (4 bytes) that spans from 0x1000170 to 0x1000173.

**Icmd** is located at **0x1000170** and **Ifbx** is located at **0x1000172**.

### <span id="page-6-1"></span>**2.3 Monitoring UserBuffer Blocks**

User buffers are memory locations on the controller allocated for the use of external applications. In our MechaWare model, we mapped 5 different output points to different user buffers. We can monitor these memory locations in vm3.exe or Motion Scope. This is a great way to debug our MechaWare model if it is not working as expected.

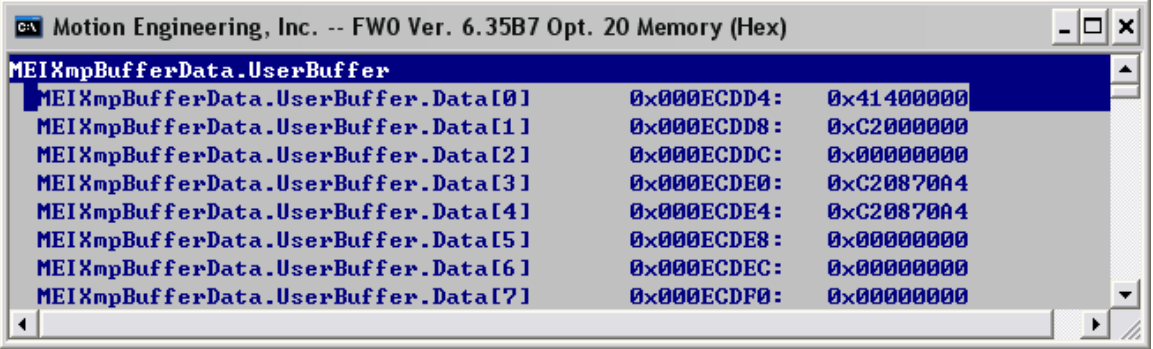

## <span id="page-7-0"></span>**2.4 Block Parameters**

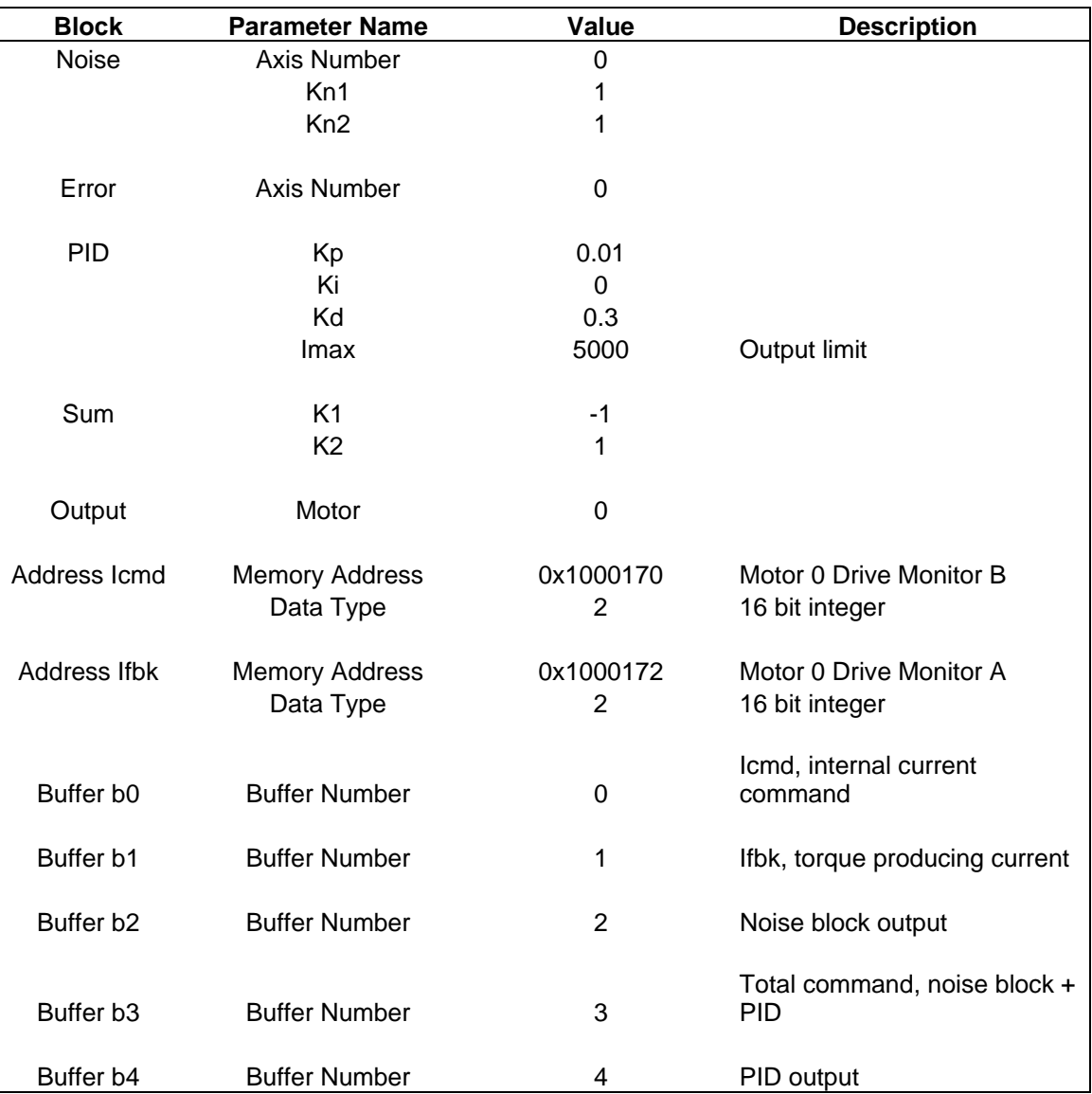

Parameters not displayed below have a value of 0.

## <span id="page-7-1"></span>**2.5 Downloading Our Model**

Use mwload.m Matlab file provided in MechaWare Install.

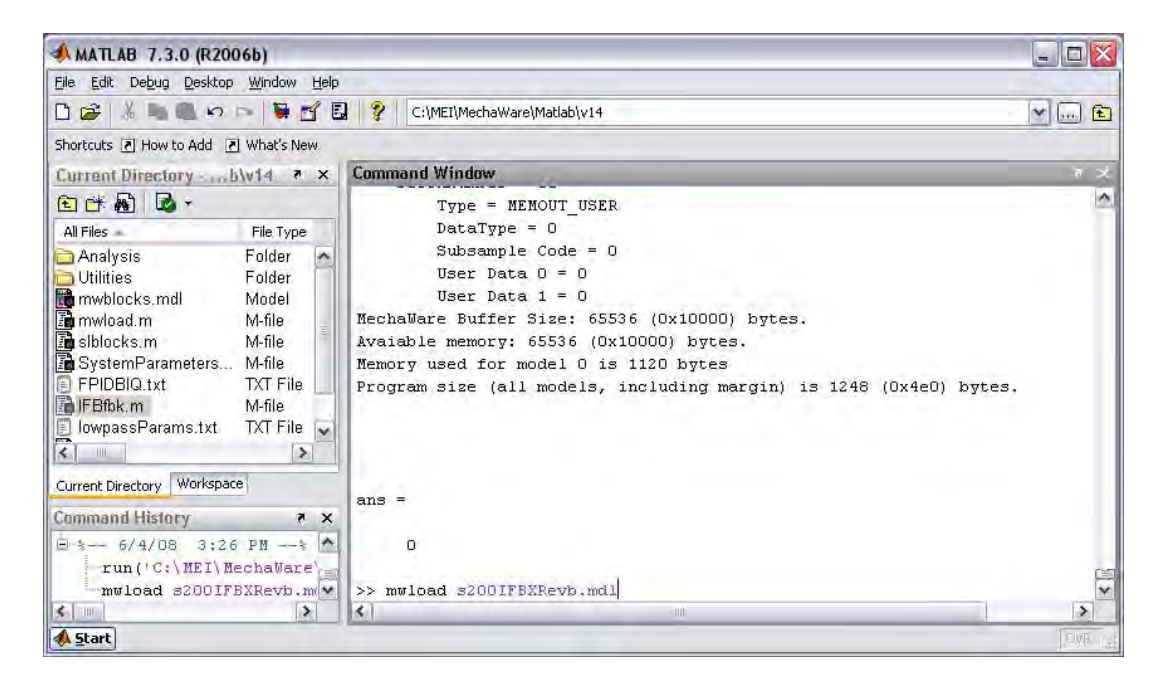

Or use mdl2mw.exe command line utility

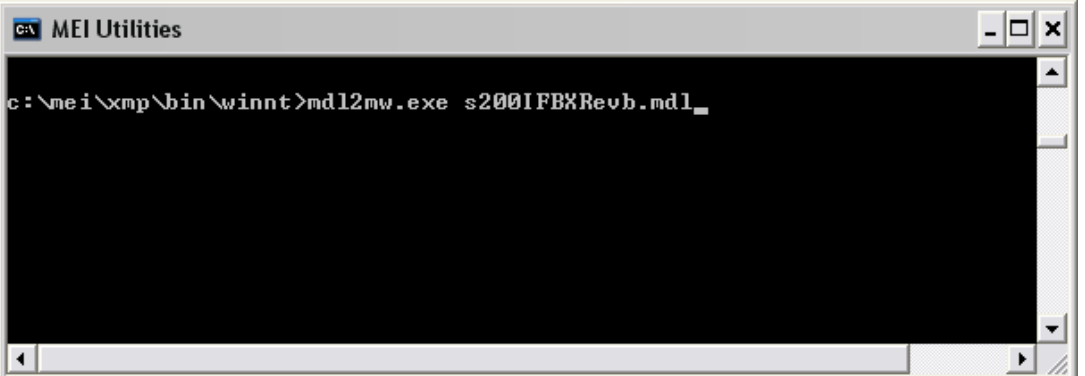

# <span id="page-9-0"></span>**3 BODE TOOLS ANALYSIS**

This chapter provides start up information for the Panel PAC.

## <span id="page-9-1"></span>**3.1 Configuration**

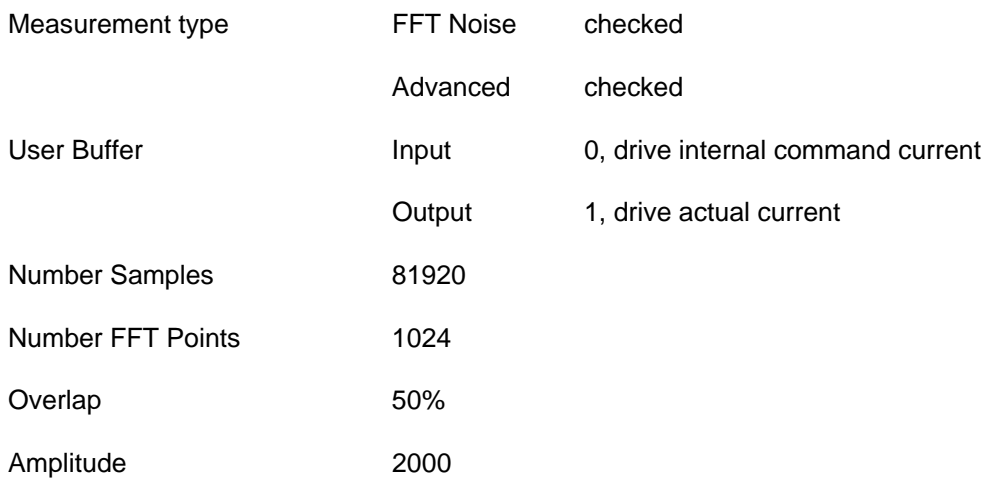

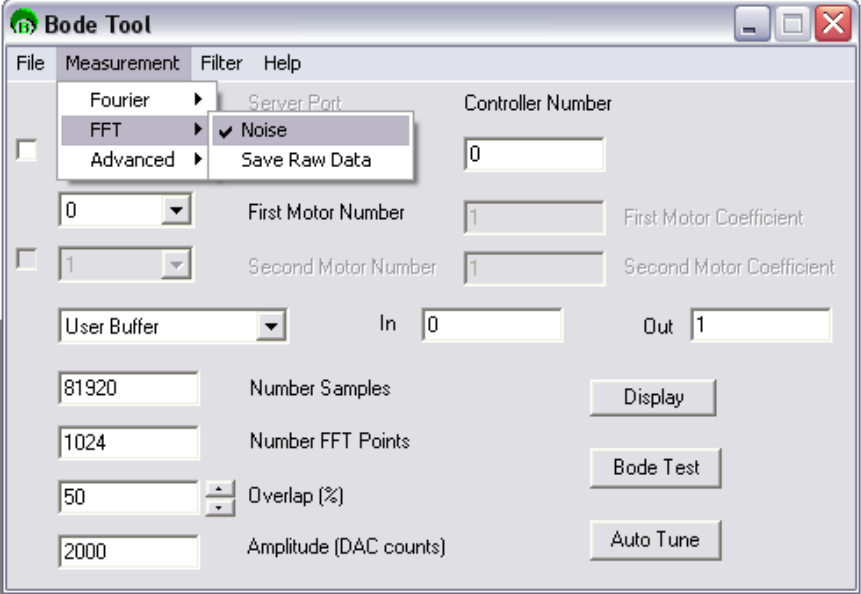

Start Test

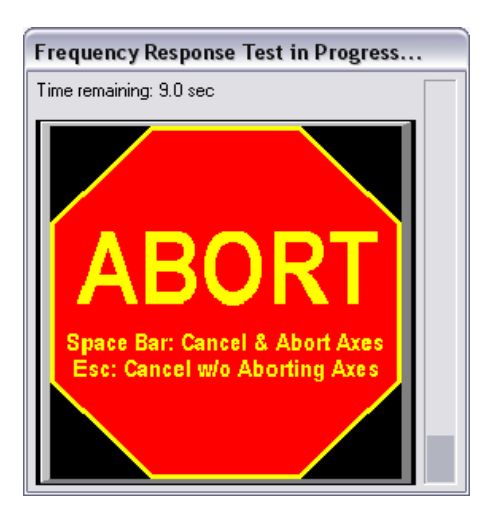

**Note:** If your axis faults during the test, it is most likely due to Position Error Limit. By default, the limit value is set to 1000. You will need to increase this to a reasonable number due to the high resolution of the S200 drive.

The second end of each wire is prepared as required for the connection to the DC-power supply.

### <span id="page-10-0"></span>**3.2 Measured Current Loop Performance**

Bode tool displays data up to half of the controller sample rate, 4 kHz in this case. This is sufficient to measure the default S200 bandwidth of 2 kHz. If you want to measure up to 5 kHz, please increase controller sample rate to 16 kHz.

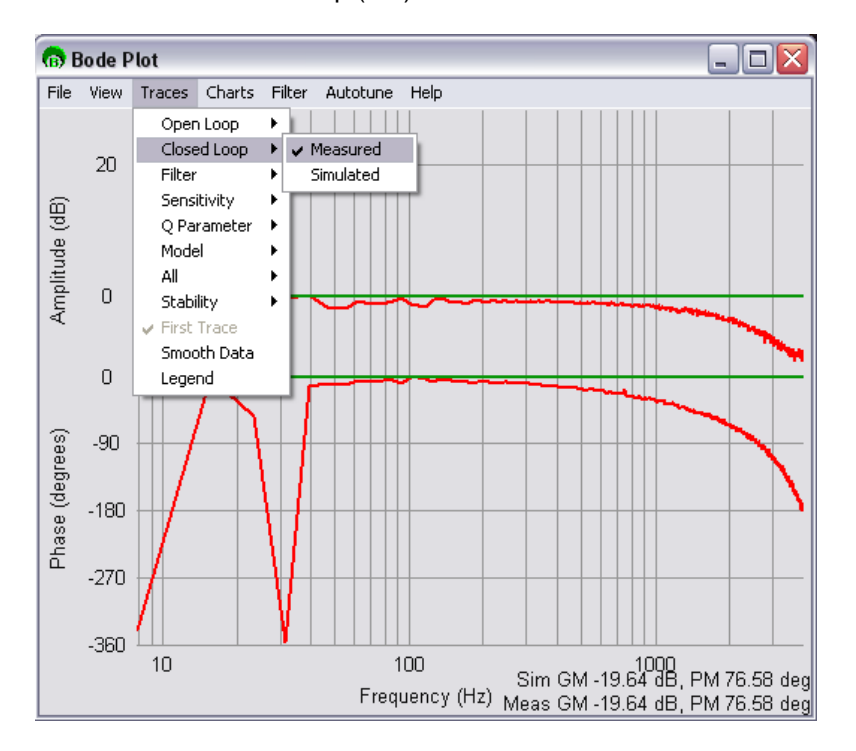

The measured closed loop (red) trace is shown below.

## <span id="page-11-0"></span>**4 CONCLUSION**

The power of MechaWare and Bode Tool made it possible to determine the S200 current loop performance. Procedure covered in this exercise can also be applied to other Danaher Motion SynqNet servo drives as long as we can map the internal command and actual currents to our model.

Please feel free to contact us for MEI Training information and schedule if you are having trouble following this document or simply would like to learn more about our products!

[http://support.motioneng.com](http://support.motioneng.com/)

#### **About Kollmorgen**

Kollmorgen is a leading provider of motion systems and components for machine builders. Through world-class knowledge in motion, industry-leading quality and deep expertise in linking and integrating standard and custom products, Kollmorgen delivers breakthrough solutions that are unmatched in performance, reliability and ease-of-use, giving machine builders an irrefutable marketplace advantage.

For assistance with your application needs, contact us at: 540-633-3545, contactus@kollmorgen.com or visit www.kollmorgen.com

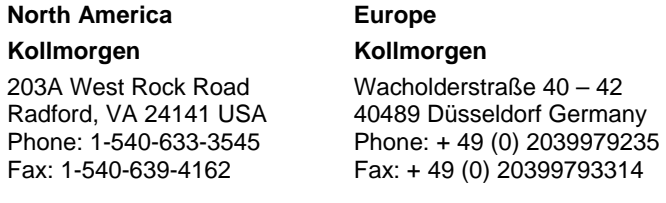

## **KOLLMORGEN**